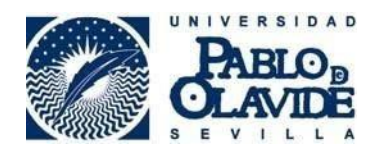

# **Manual para acceder a la Oficina Virtual con Firefox Portable**

Fecha última modificación: 19/04/2024

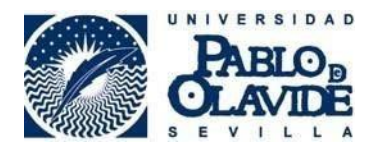

# **Instalación y configuración de java**

*1.- Instalación de Java*

Compruebe la versión de java que tiene instalada en el equipo, para ello debe seguir los siguientes pasos:

#### • **¿Tengo instalado Java en mi equipo?**

• Puede comprobar que versión de Java tiene instalada pulsando el botón de

Buscar de su equipo

• Tecleando "Java"

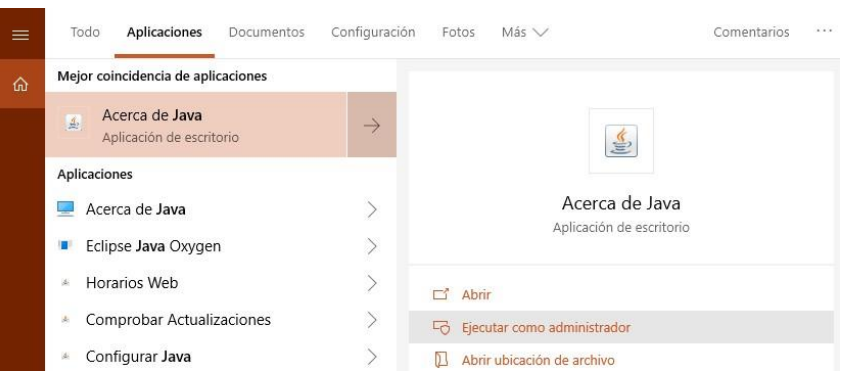

- Y pulsando en "Acerca de Java"
- Se nos abre una ventana que nos indica que versión de Java tenemos instalada en el equipo.

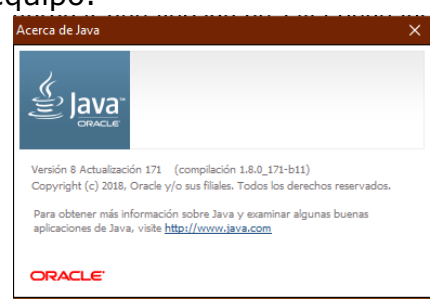

Si es diferente a la que indicamos (Versión 8 Actualización 171) hay que desinstalarla.

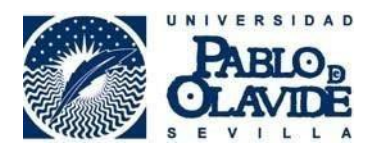

Para ello nos vamos al Panel de Control de Windows:

Inicio - Panel de Control:

En la opción de buscar  $\overline{P}$  escriba "panel de control" y pulsar sobre él.

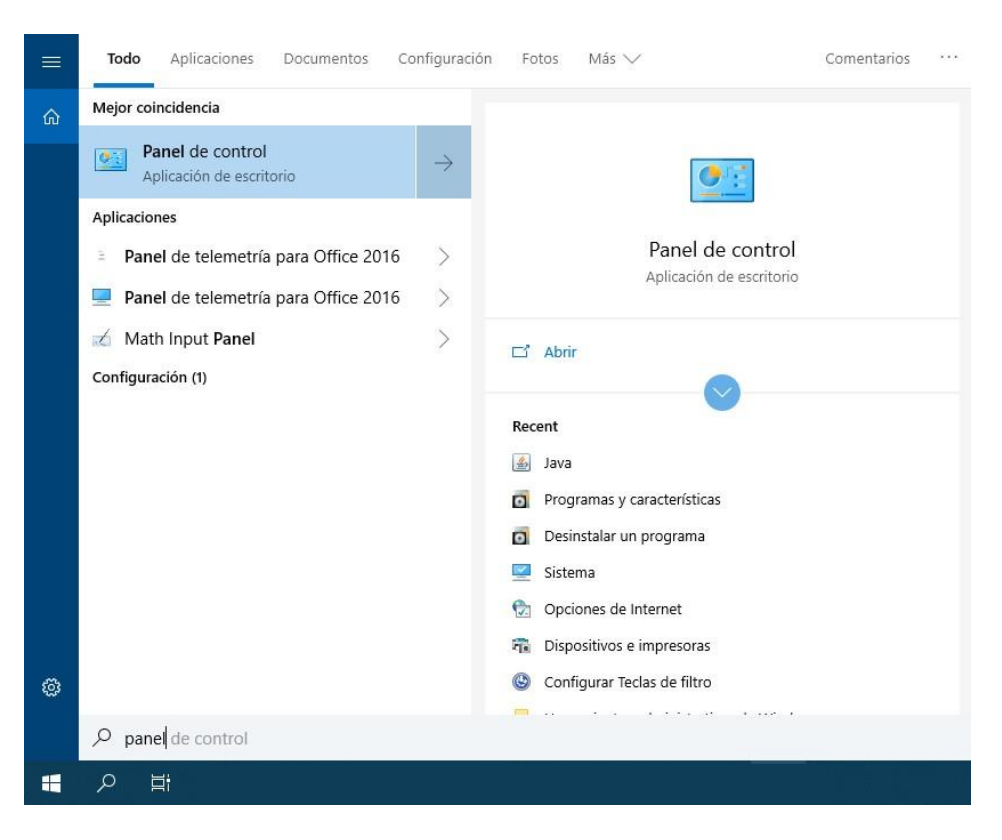

Buscamos la opción "desinstalar un programa" que estará en el menú PROGRAMAS

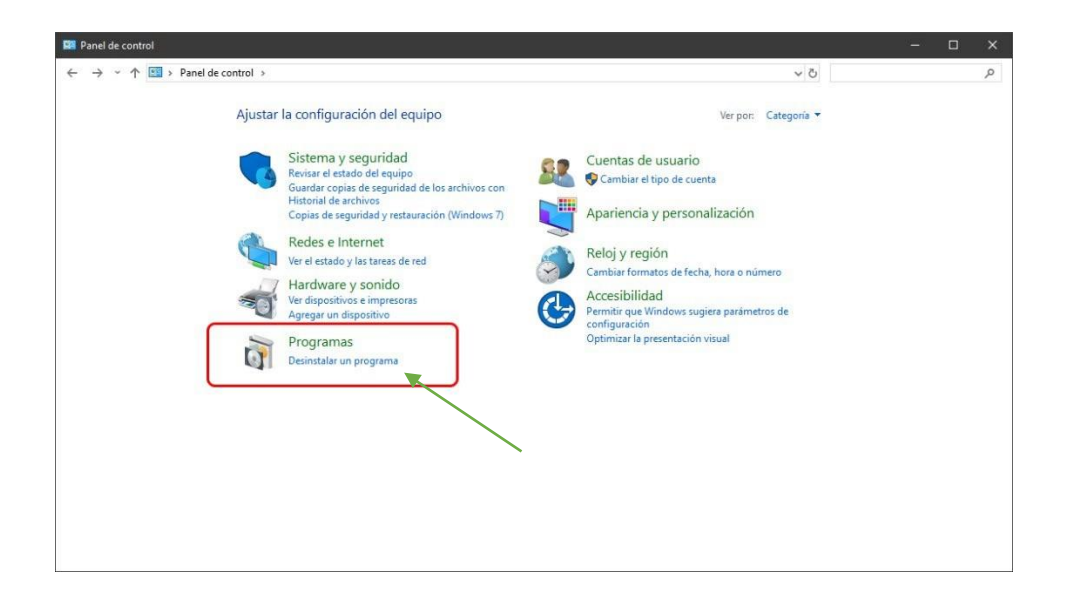

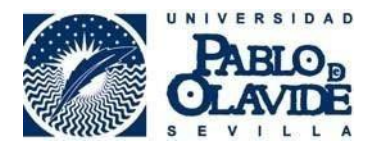

Buscamos la versión de java que tengamos instalada y pulsamos en el botón "desinstalar"

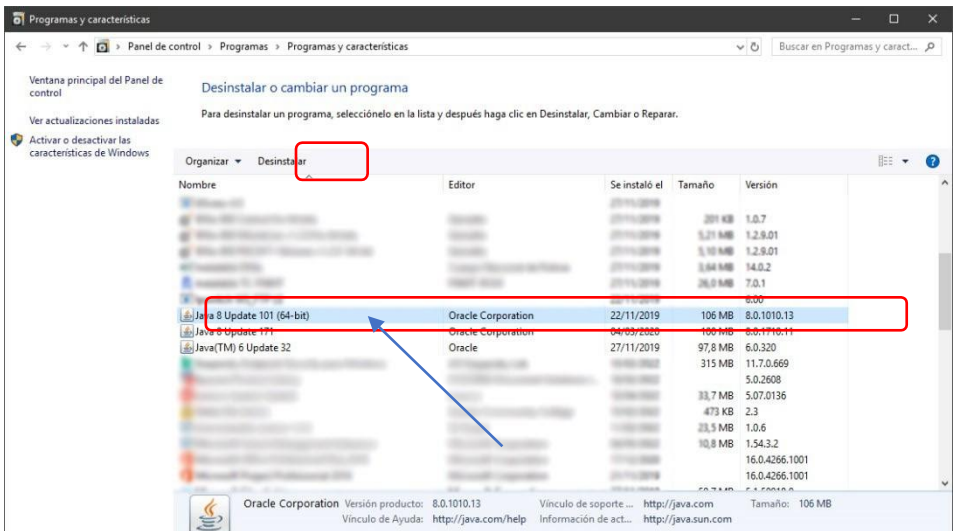

Cuando termine la desinstalación…

Tiene que instalar la siguiente versión de java, está disponible en la siguiente url: [https://sede.upo.es/opencms/export/system/modules/sede/contents/normativa\\_](https://sede.upo.es/opencms/export/system/modules/sede/contents/normativa_doc/JavaSetup8u171.zip) [doc/JavaSetup8u171.zip](https://sede.upo.es/opencms/export/system/modules/sede/contents/normativa_doc/JavaSetup8u171.zip)

Descargamos el fichero "JavaSetup8u171.exe" lo guardamos y lo ejecutamos.

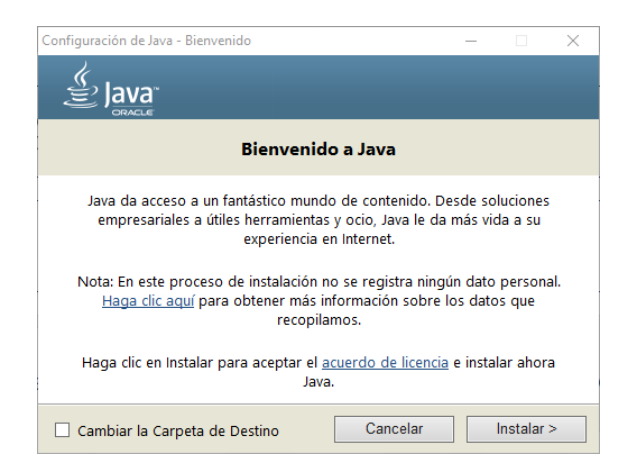

Pulsamos en "Instalar" y veremos el proceso de instalación:

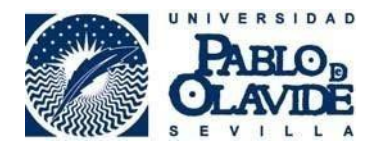

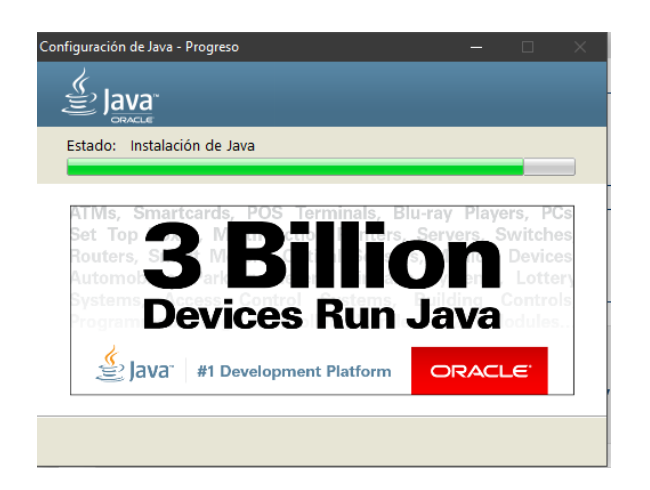

Una vez termine la instalación, hay que añadir una excepción de seguridad, que se realiza de la siguiente forma:

# **Añadir excepciones seguridad panel de control de java**

Una vez realizada la instalación de java, debemos añadir una excepción en el panel de control de java, para ello ir a:

Inicio - Panel de Control:

En la opción de buscar escriba "panel de control" y pulsar sobre él.

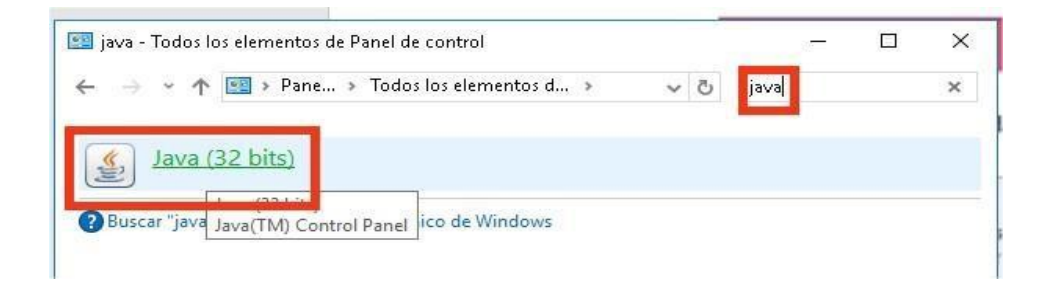

Pulsamos sobre el icono de java (32 bits) y se abrirá el panel de control de java.

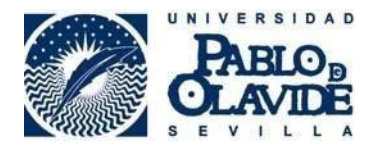

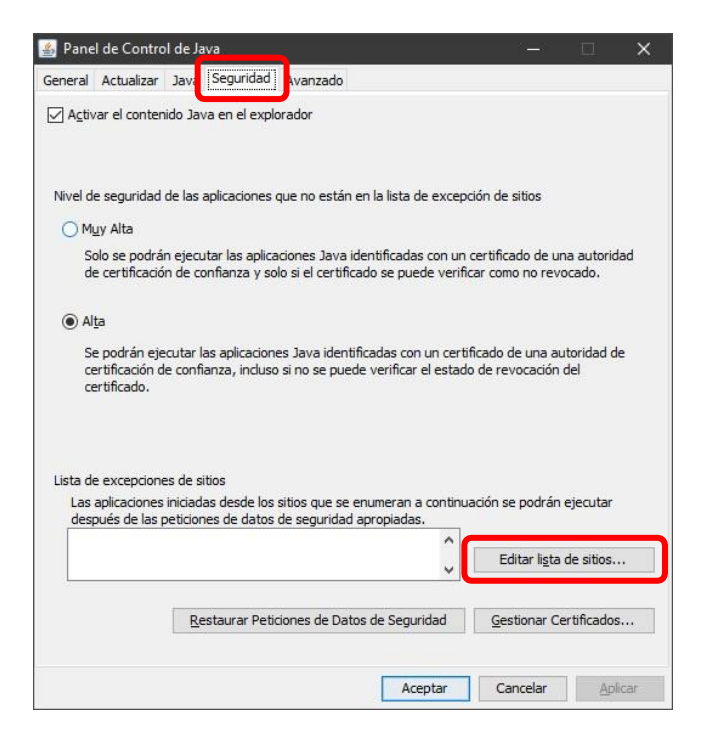

En la Pestaña Seguridad pulsamos en el botón "Editar lista de sitios":

*Pulsamos botón Agregar* y escribimos: https://oficinavirtual.upo.es

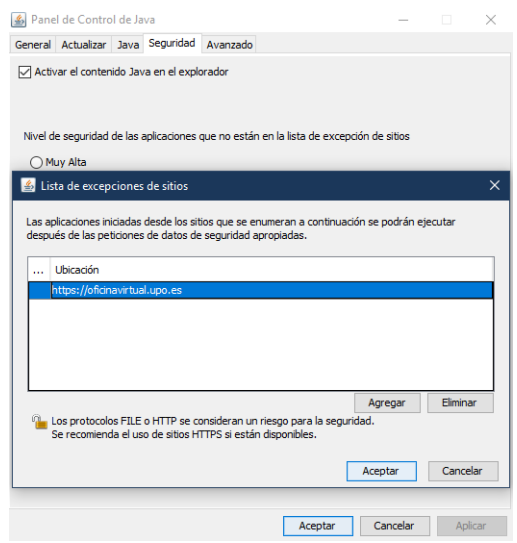

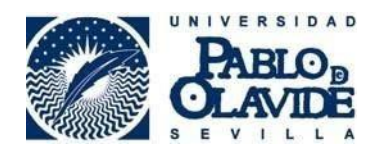

Ahora pulsaremos sobre la Pestaña "Avanzado" y modificamos las opciones que se muestran a continuación:

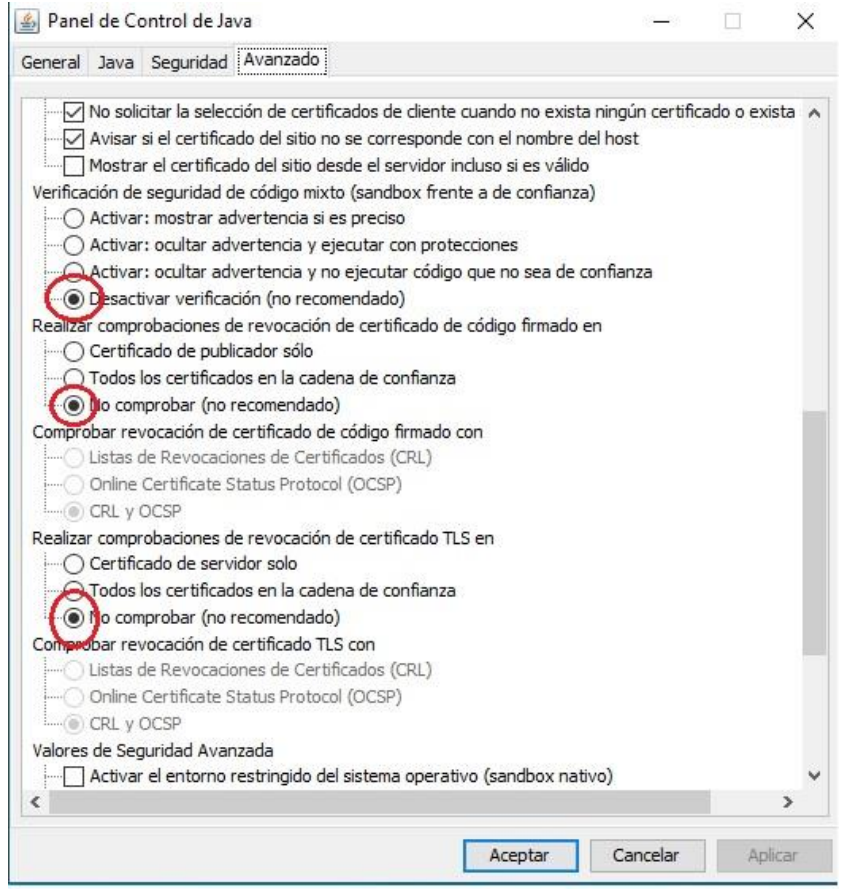

Una vez hecho esto, pulsamos en Aplicar y Aceptar, para salir del panel de control de Java.

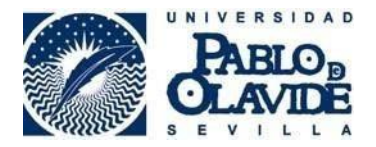

### *2.- Descargar Firefox Portable*

Una vez instalado y configurado java, tenemos que descargar el navegador para acceder a la Oficina Virtual, para ello, descargamos el archivo comprimido desde esta url:

[https://sede.upo.es/opencms/system/modules/sede/contents/normativa\\_doc/firefox-portable-](https://sede.upo.es/opencms/system/modules/sede/contents/normativa_doc/firefox-portable-20-0.rar)[20-0.rar](https://sede.upo.es/opencms/system/modules/sede/contents/normativa_doc/firefox-portable-20-0.rar)

Lo abrimos con cualquier programa de descompresión de archivos (si no dispone de alguna aplicación para comprimir/descomprimir archivos, puede buscar alguna gratuita en google, como puede ser *"Winrar"*).

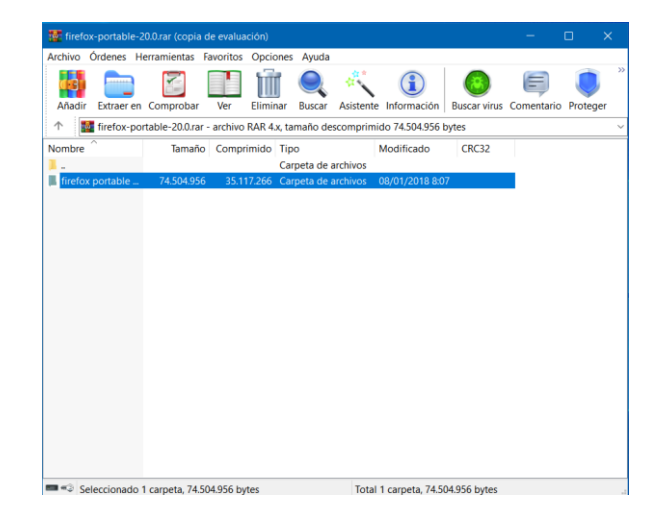

Descomprimimos la carpeta en el escritorio. Accedemos a ella y ejecutamos el fichero "FirefoxPortable.exe". Se ejecutará el navegador Firefox y escribimos esta url:

## **[https://oficinavirtual.upo.es](https://oficinavirtual.upo.es/)**

La primera vez que entremos, habrá que añadir una excepción de seguridad en el navegador, saldrá esta pantalla:

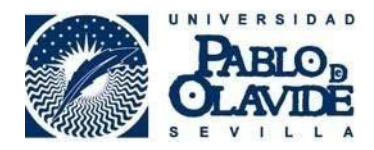

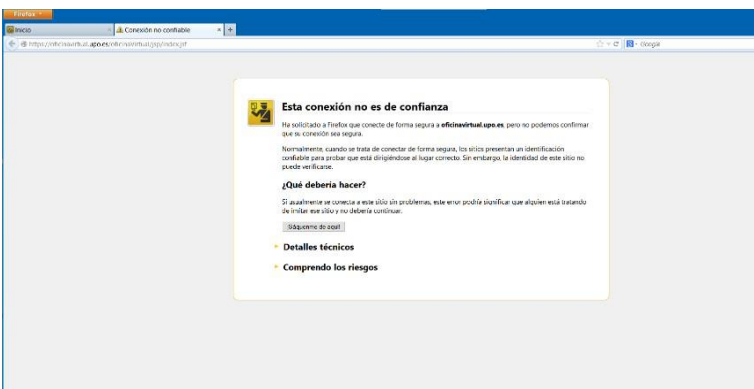

Hay que pulsar donde dice "Comprendo los riesgos" y en la siguiente pantalla, pulsamos en agregar "excepción de seguridad" y en "Confirmar excepción de seguridad":

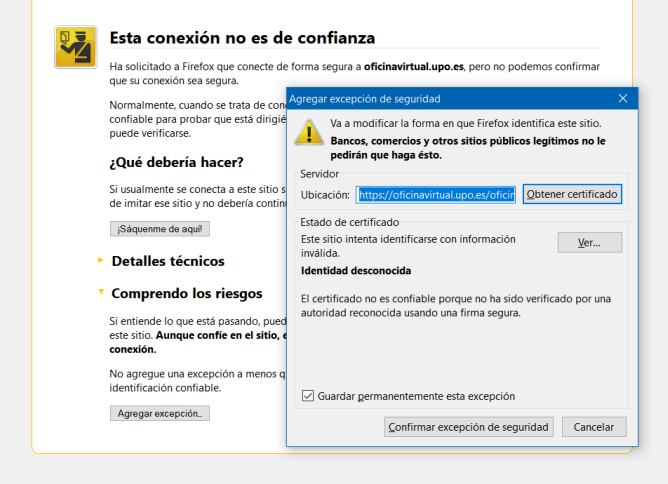

Ahora ya podemos acceder a la Oficina Virtual, teniendo en cuenta que tenemos que ir aceptando las ventanas de Advertencias de Seguridad.

Ahora al acceder marcamos las dos casillas y pinchamos en ejecutar:

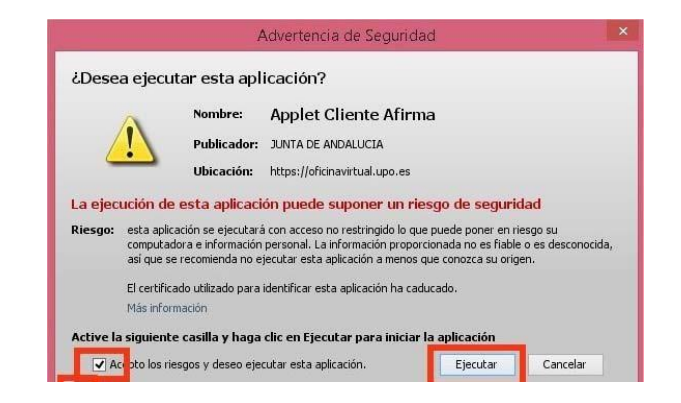

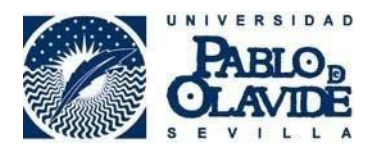

En la siguiente ventana emergente marcamos la casilla y pinchamos en Permitir:

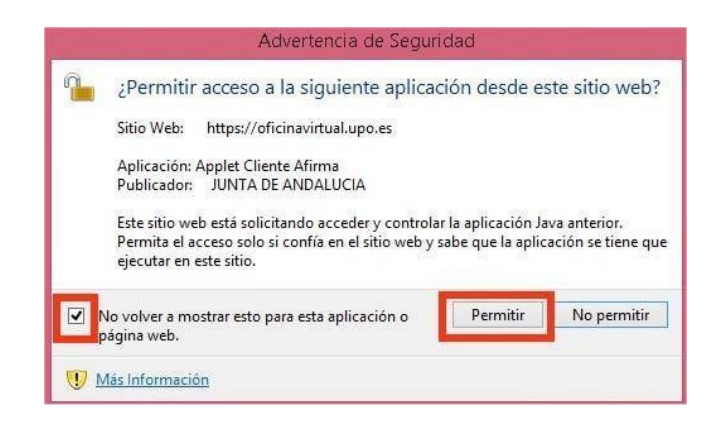

Y en la ventana de acceso a la oficina Virtual, pulsaremos el botón de "Acceder al sistema":

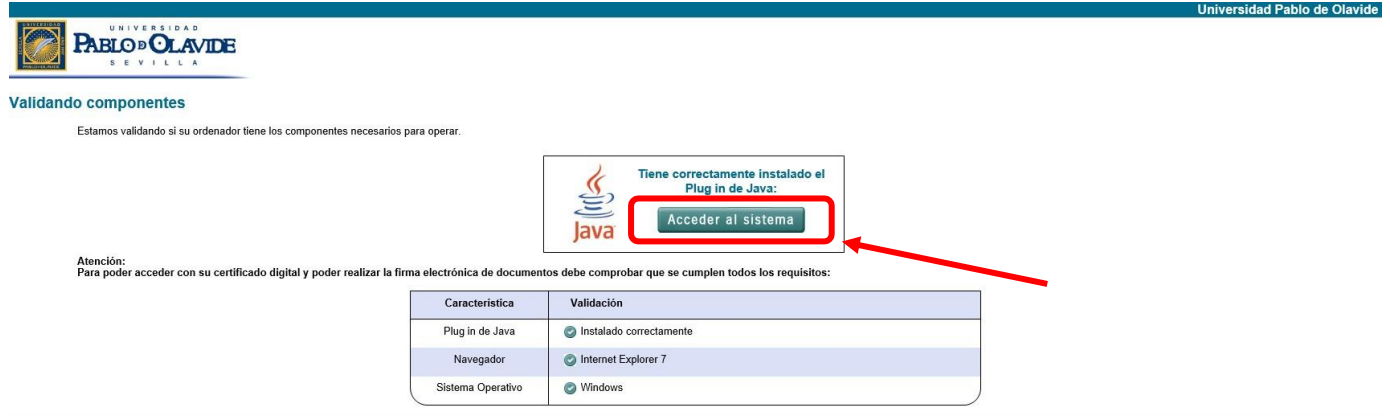

A continuación, nos presentará una ventana de advertencia, en la que tendremos que seleccionar "SI":

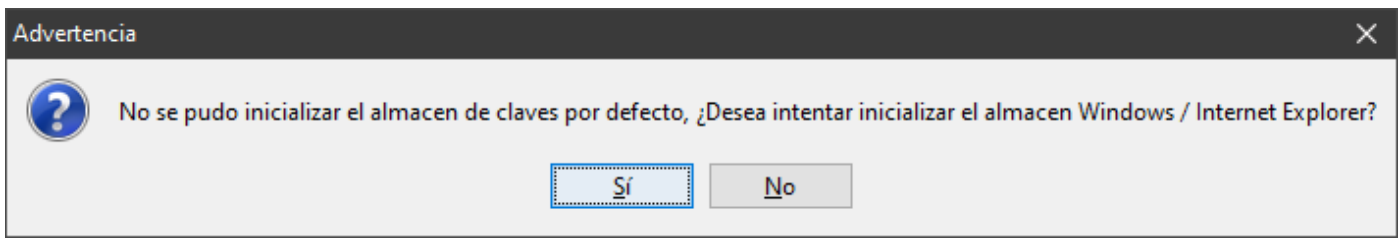

Entonces, nos saldrá otra ventana para que seleccionemos el certificado digital y pulsaremos en Acepta:

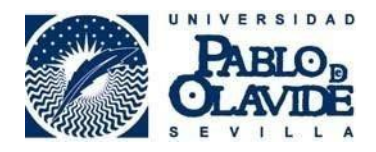

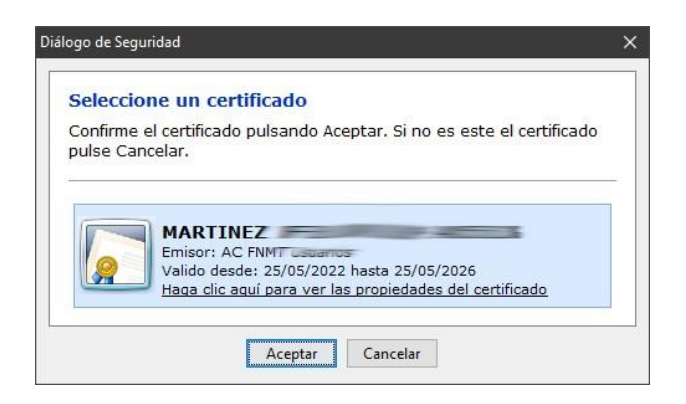

Con esto, ya estaremos en disposición de comenzar nuestro trámite en la Oficina Virtual de la UPO.